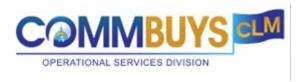

# **Legal Approval Handout:**

**How to Legal Approve documents in COMMBUYS CLM** 

#### This handout shows how to:

- Approve & Reject documents in COMMBUYS CLM
  - Option 1 You receive an email that you have something to approve.
  - o Option 2 You are logged in and look at the list of items that require your approval.

# **Option 1**

Email received that you have something to approve:

Renee O'Rourke

ASC: BIDPKG1689340: Legal Aid Creation-RrO - 007a-Submitted for your Approval

CAUTION: This email originated from a sender outside of the Commonwealth of Massachusetts mail

#### Body of Email. Click on the View form button.

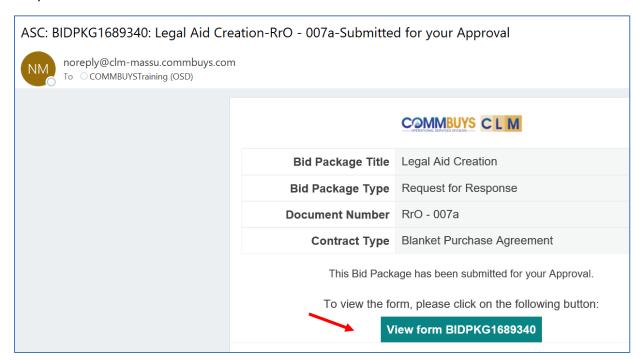

## You will be prompted to Log in

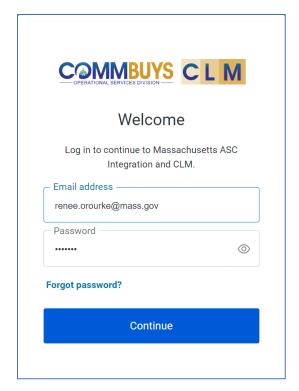

You are brought to the document you need to approve. Form Status: Pending Legal Approval.

Verify all the required documents are included, that all required information is included and that all the documents have the correct language.

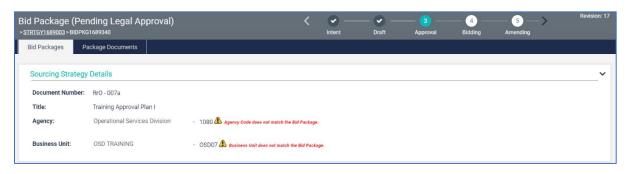

Approval Section. Shows who approved it prior to legal. In the Legal section, it shows the Due Date of your approval. The Notes section in the Legal section allows the approver to add a note.

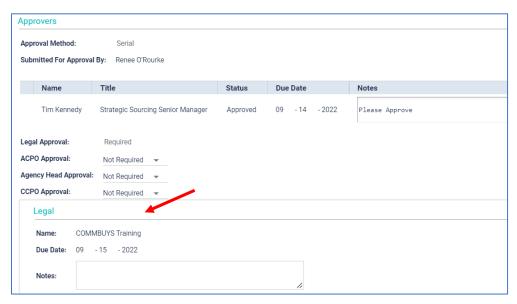

Action keys at the bottom of the page to Approve or Reject

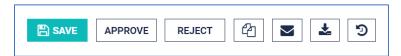

If you Reject the approval, you will need to add a comment in the Notes field. If you don't, you will receive an Error message. Click OK, add a Note and then click on Reject to complete the process.

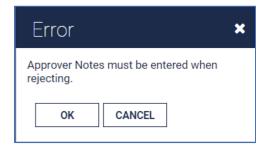

Once Rejected, the status at the top shows Rejected, In the Approvers section, it changes back to Required next to the original approvers. Since it has been rejected, it needs to go through the entire approval process.

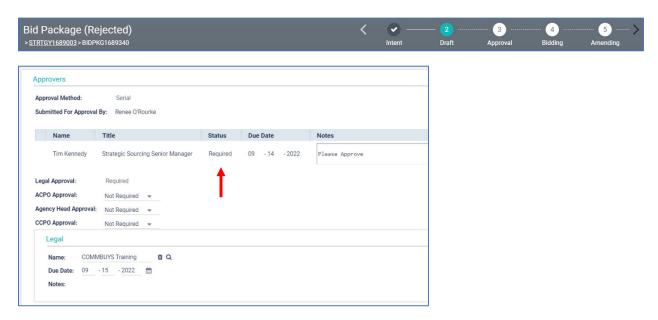

The creator of the document receives an email that you rejected the document.

The creator will then resubmit for approval once any issues have been corrected.

# **Option 2**

As an approver, if you're logged in, you can look to see if you have anything to approve.

### My List

There is one item to approve and it's in the line titled: MASS - Legal Approvers - Bid Package Pending Approvals.

### Click on the blue link: MASS - Legal Approvers - Bid Package Pending Approvals

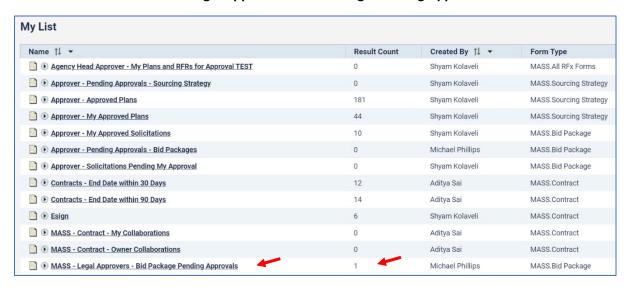

Report Preview. Shows the 1 item that needs approval.

## Click on the Bid Package Form Number

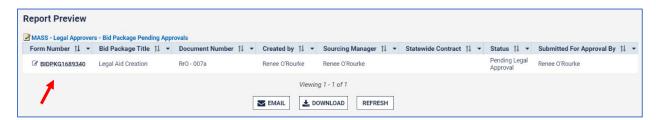

Bid Package is displayed and shows – Pending Legal Approval

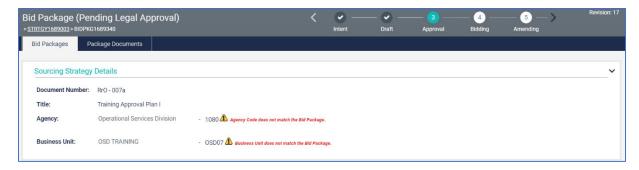

Approvers section of the Bid Package. You will see who approved it previously and any comments (by creator or approver) in the Notes section. You can add a comment in the Notes field in the Legal section.

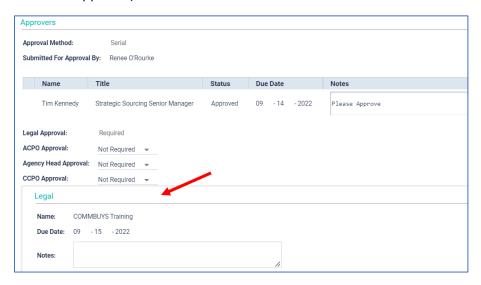

To Approve the document, click on the **Approve** button at the bottom of the page.

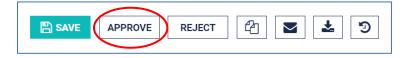

Once Approved, the status at the top shows Approved. .

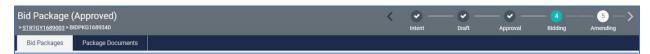